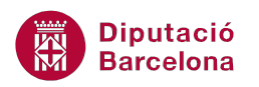

## **UNITAT ART AMB MS POWERPOINT I ENLLAÇOS**

## **3 WordArt**

En moltes presentacions, cal emfatitzar un text, títol o idea amb algun element de format més ric que els habituals. En aquests casos, es pot utilitzar l'eina WordArt per tal de ressaltar el text respecte la resta d'elements de la diapositiva.

Cal tenir en compte que un efecte de text WordArt és un objecte i, com a tal, es pot seleccionar i arrossegar com si fos una figura.

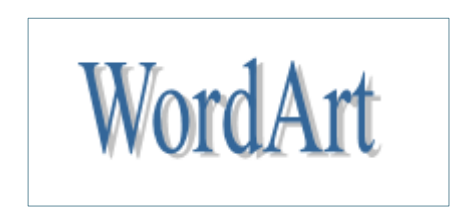

Quan es crea un element WordArt caldrà, en primer lloc, establir l'estil a utilitzar i, després, indicar quin text es vol incloure i quines en seran les propietats de format (tipus de lletra, mida, negreta i cursiva).

En inserir un WordArt en una diapositiva, aquest conté un format predefinit però cal indicar que és totalment personalitzable segons com es vulgui visualitzar.

Un WordArt és un text decoratiu en una diapositiva.

**En aquest apartat es treballaran els temes següents:**

- Inserir un WordArt
- Modificar un WordArt

## **3.1 Inserir un WordArt**

Per inserir un WordArt en una diapositiva, cal fer-ho des de la pestanya Inserció i accedint a la icona corresponent.

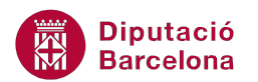

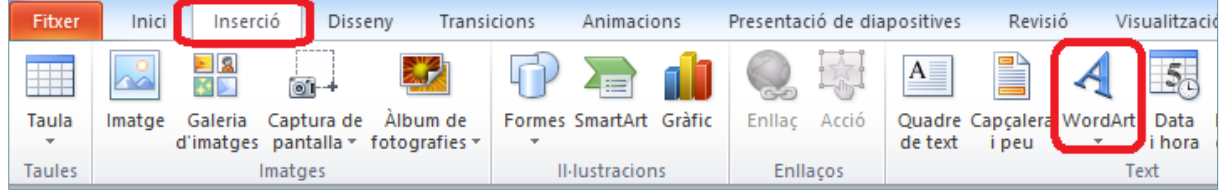

Aquesta acció es pot fer en qualsevol dels models de les diapositives que presenta Ms PowerPoint, ja que s'insereix com un objecte.

Tot seguit, s'explica com inserir un WordArt en una diapositiva del tipus En blanc.

Cal:

- **1.** Estant a Ms PowerPoint, fer clic al desplegable de la icona Crea una diapositiva.
- **2.** Dels models que es visualitzen triar-ne un qualsevol, per exemple En blanc.
- **3.** Accedir a la pestanya Inserció i fer clic sobre la icona WordArt del grup d'eines Text.

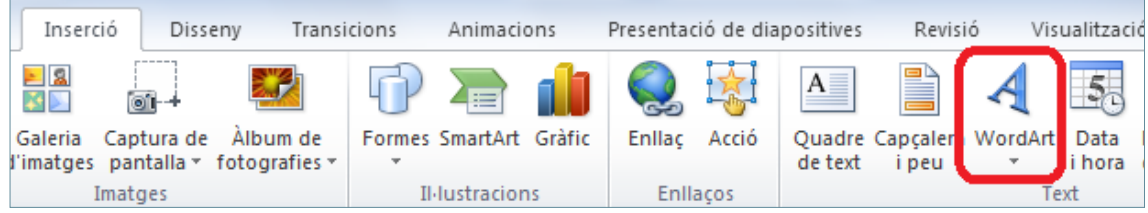

**4.** De les opcions que s'obren seleccionar-ne una qualsevol.

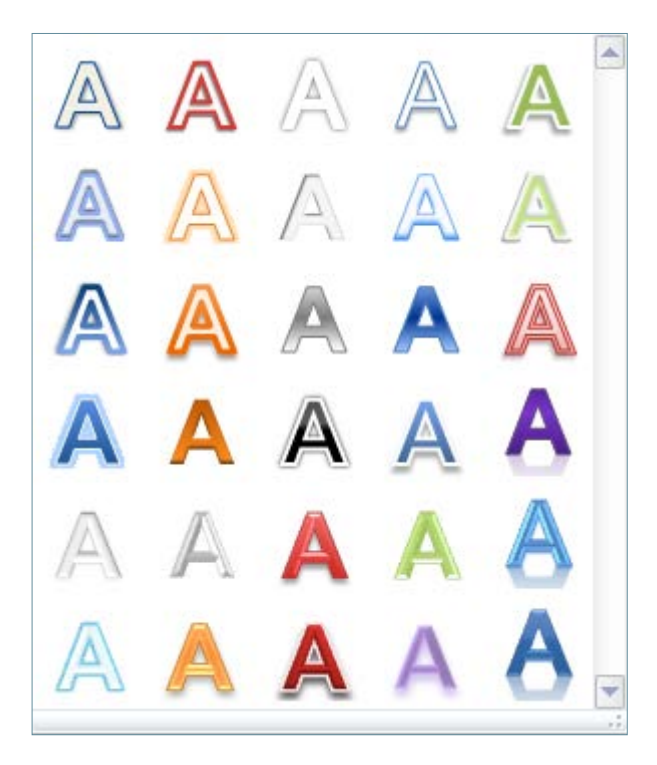

**5.** De forma automàtica, apareix un quadre que indica que s'ha de teclejar el text corresponent.

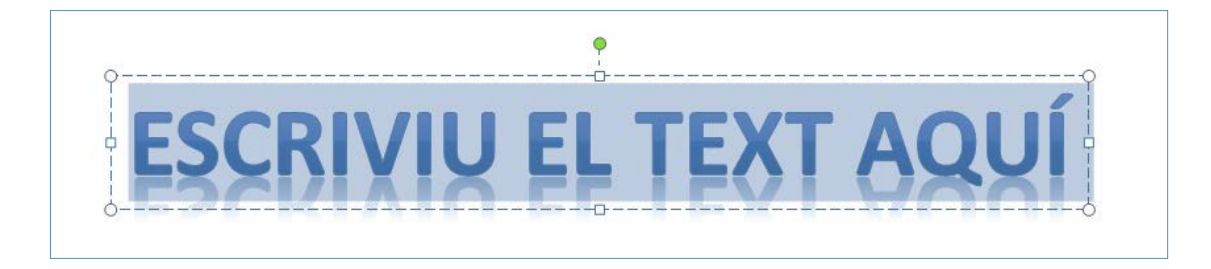

**6.** Fer clic a Escriviu el text aquí i teclejar el nou text, per exemple "Ms PowerPoint".

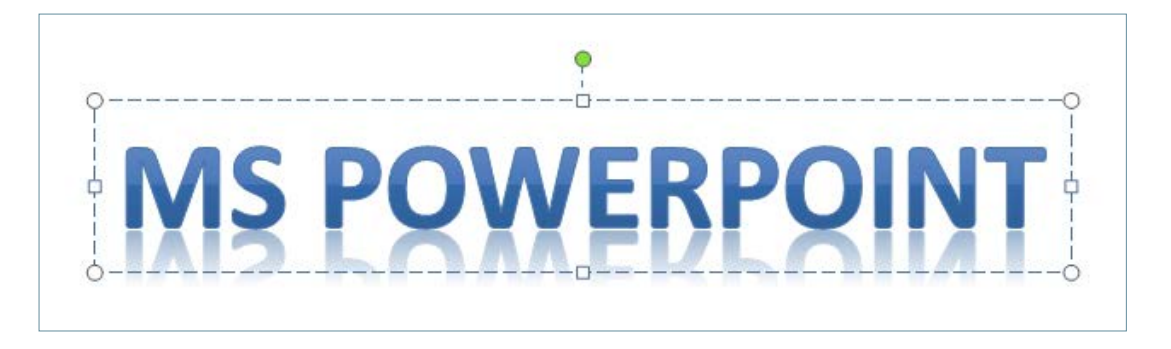

**7.** Observar que si el text de WordArt està seleccionat, es mostra en pantalla la pestanya Format dins l'apartat Eines de dibuix, la qual permetrà poder modificar qualsevol de les opcions de format de la forma seleccionada.

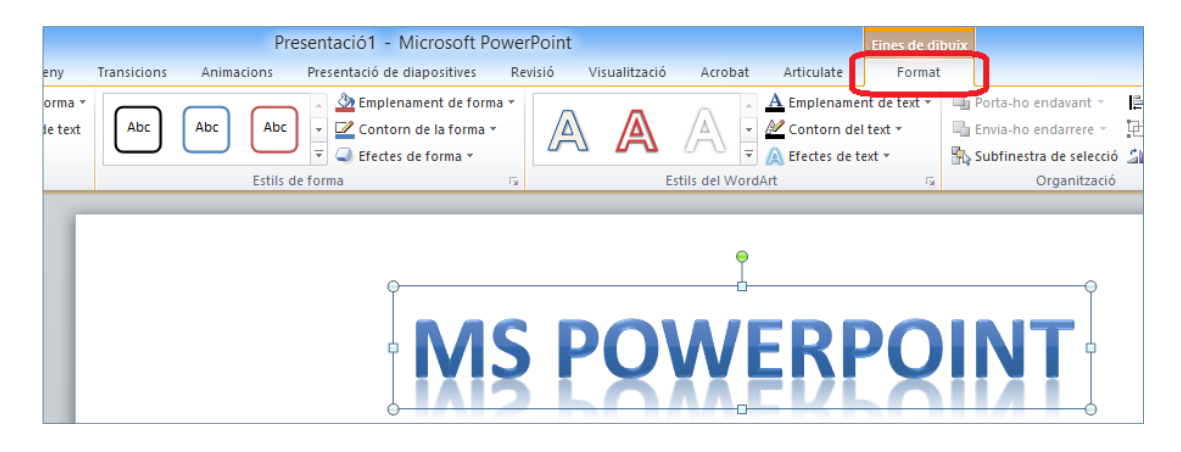

## **3.2 Modificar un WordArt**

Segons el tipus de WordArt triat, el format que presenta és diferent. Aquest format és personalitzable segons les opcions que presenta la pestanya Eines de dibuix/Format, tenint el WordArt seleccionat.

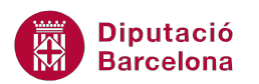

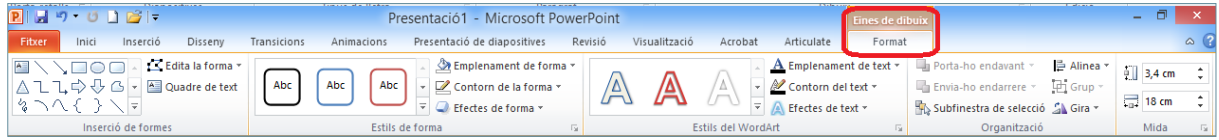

Tot seguit s'explica com modificar el format d'un WordArt.

Cal:

- **1.** Seleccionar el WordArt de la diapositiva fent clic sobre qualsevol de les vores que el delimiten.
- **2.** Accedir a la pestanya Eines de dibuix/Format i fer clic al desplegable Emplenament de forma, ubicat al grup d'eines Estil de forma.
- **3.** De les opcions que es mostren, triar Sense emplenament per tal de treure el fons de la forma.

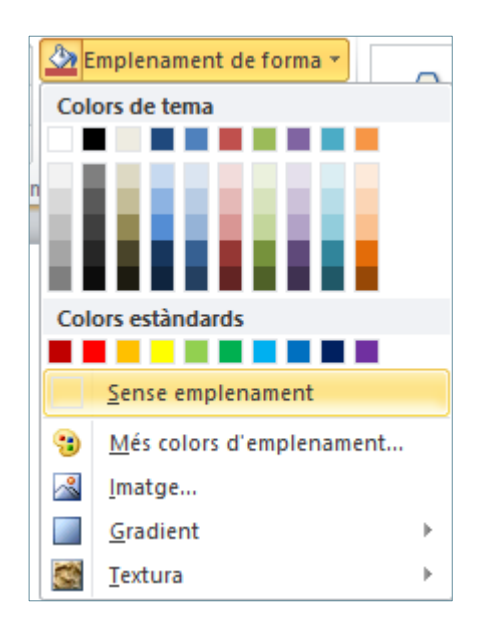

**4.** Si el WordArt té un contorn i es vol eliminar cal fer clic a la icona Contorn de la forma i triar l'opció Sense contorn.

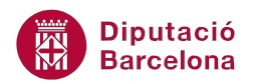

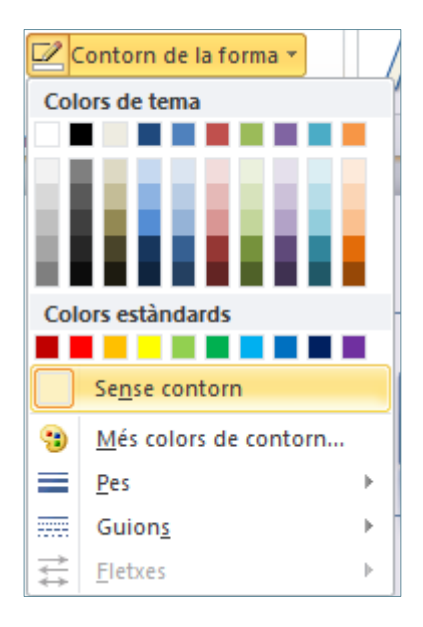

**5.** Observar l'aspecte que adopta el WordArt seleccionat.

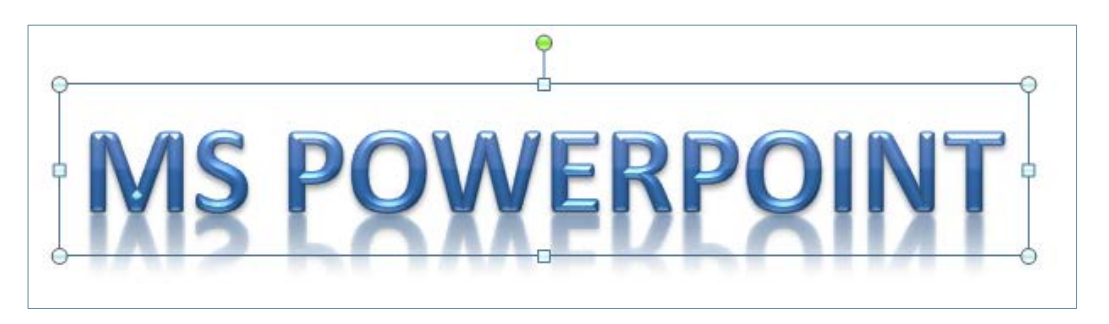

**6.** Per modificar l'efecte del text, fer clic al desplegable Efectes de text, ubicat al grup d'eines Estils del WordArt. Triar qualsevol dels efectes que es mostren de la categoria Brillantor, per exemple.

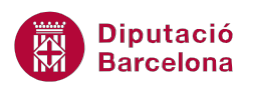

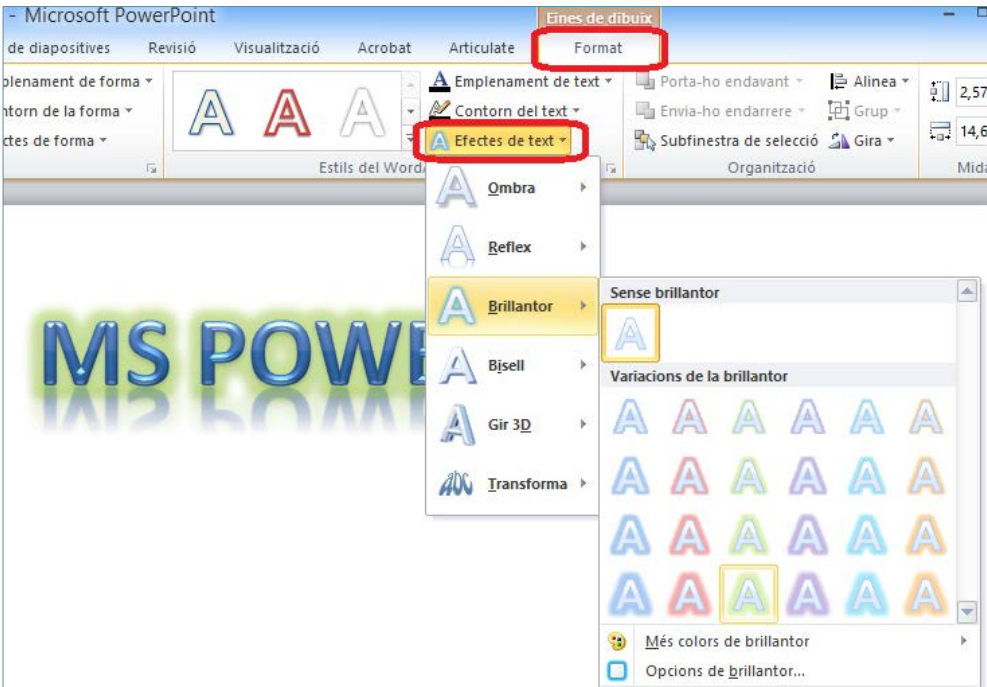

- **7.** Si es vol transformar un WordArt, cal fer clic al desplegable Efectes de text, ubicat al grup d'eines Estils del WordArt. Fer clic a la darrera opció que es mostra: Transforma.
- **8.** De les opcions de transformació que es visualitzen, triar la que més convingui.

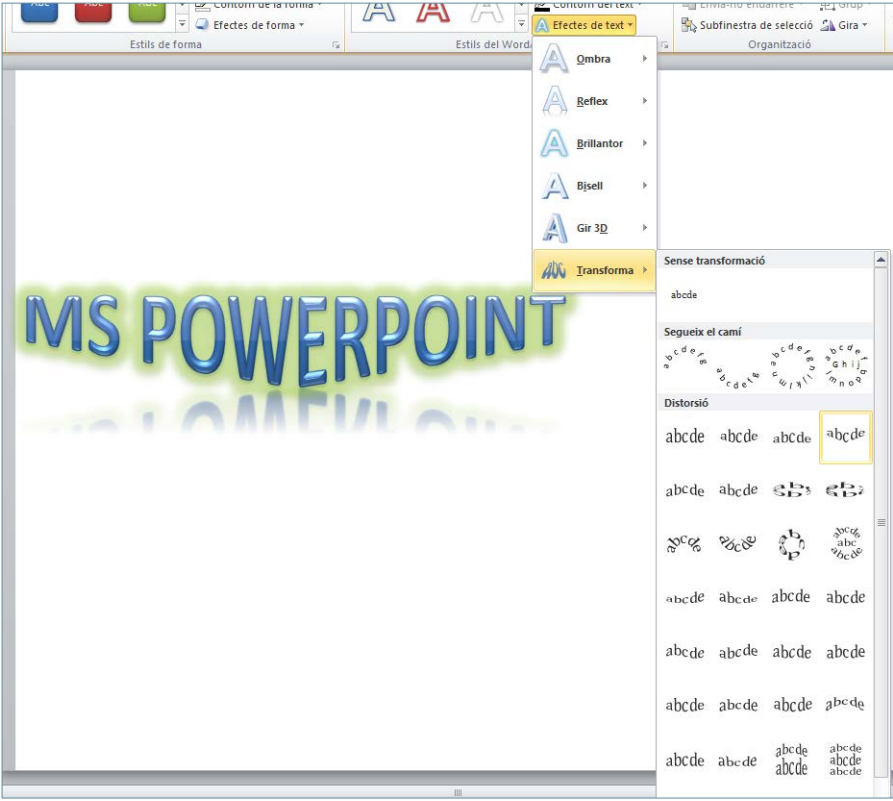

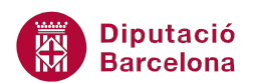

**9.** Si es vol girar el WordArt, fer clic a la icona Gira i triar l'opció que es vulgui, per exemple Gira a l'esquerra 90º.

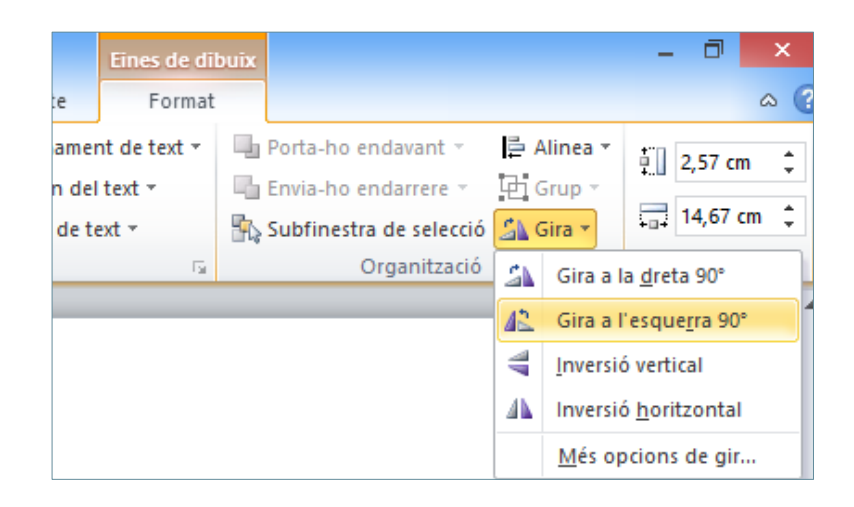

10. Per tal de situar correctament l'objecte WordArt, fer clic a qualsevol de les seves voreres i, sense deixar anar el ratolí, arrossegar-lo fins la posició desitjada. Després, deixar anar el botó esquerra del ratolí.

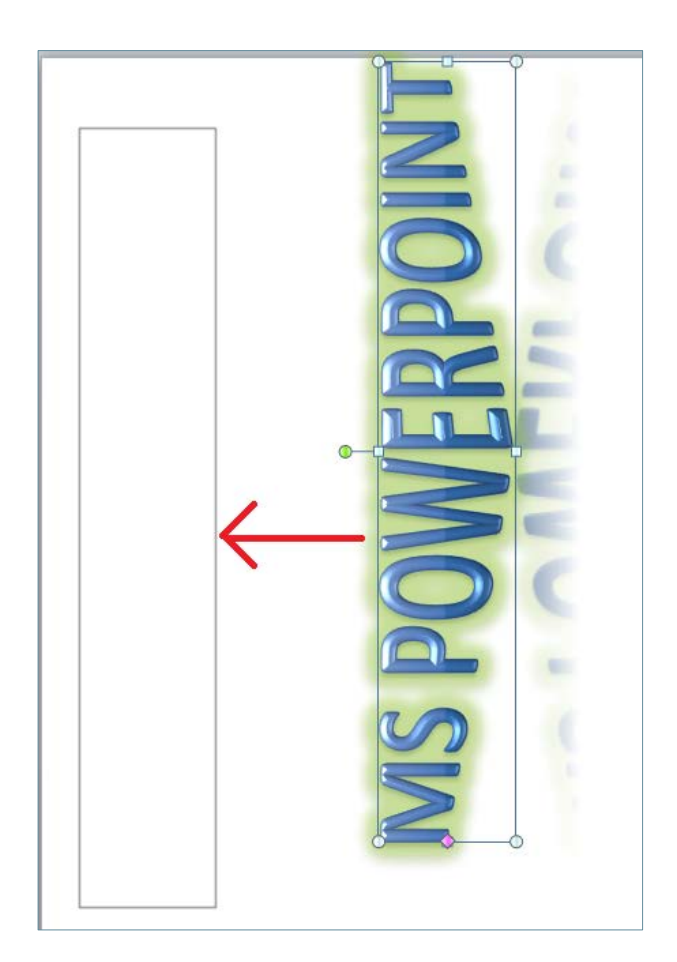

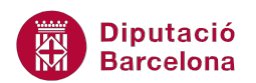

**11.** Si es vol redimensionar de forma exacta el WordArt, fer clic a l'espai superior dret Alçada de la forma i teclejar la mida concreta. Fer el mateix a l'espai superior dret Amplada de la forma per tal d'indicar l'amplada exacta de l'objecte. Ambdues opcions estan ubicades al grup d'eines Mida.

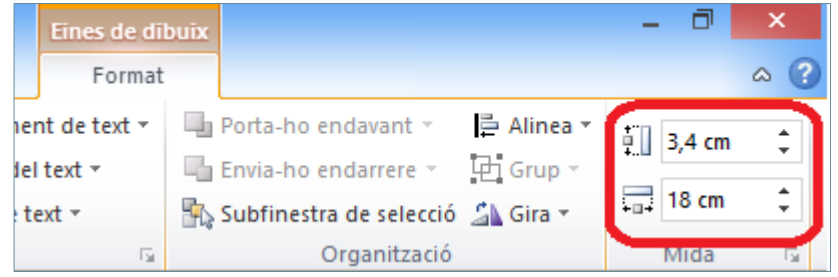

**12.** Fer clic a qualsevol espai en blanc de la diapositiva per a desmarcar el WordArt i veure el resultat.

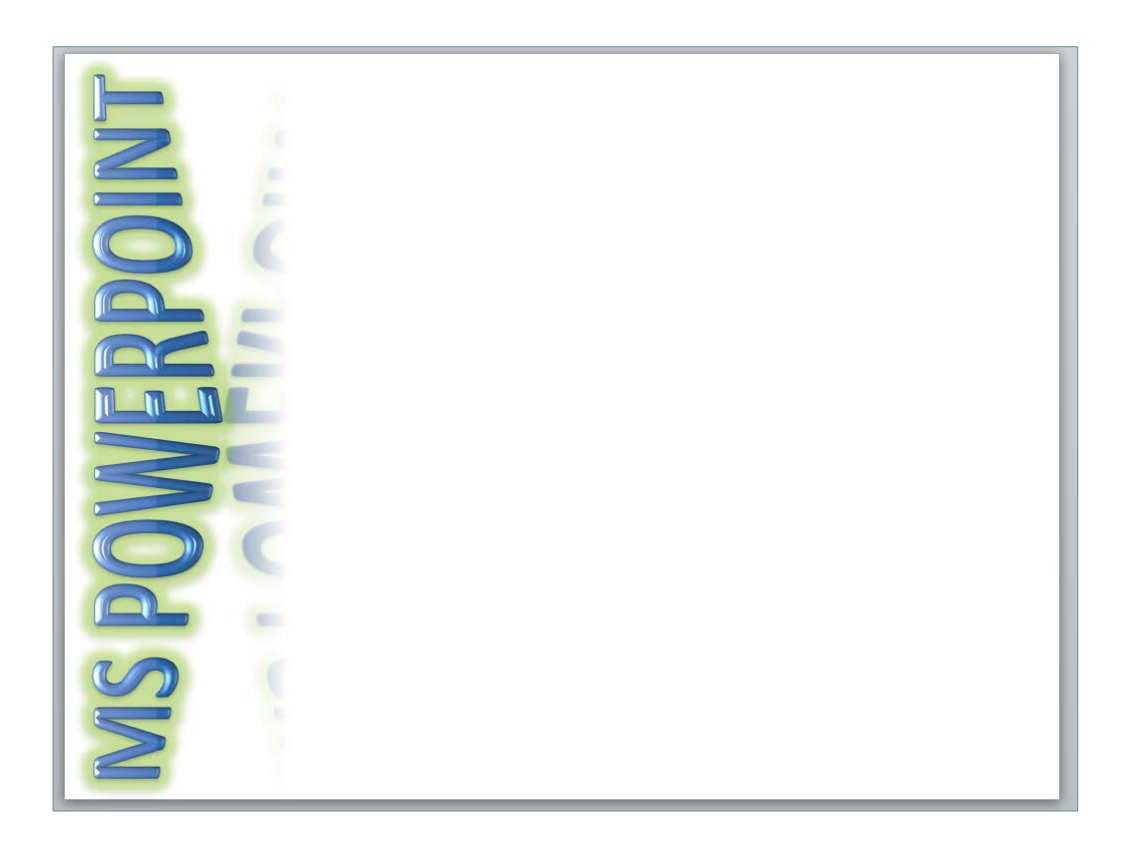